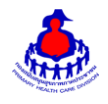

# คู่มือการใช้งานฐานข้อมูลตำบลจัดการคุณภาพชีวิต

## 1. **เข้าสู่ระบบ**

ี เข้าสู่เว็บไซต์โดยผ่าน URL <u>[http://www.thaiphc.net](http://www.thaiphc.net/)</u> คลิกที่เมนู "ตำบลจัดการคุณภาพชีวิต"

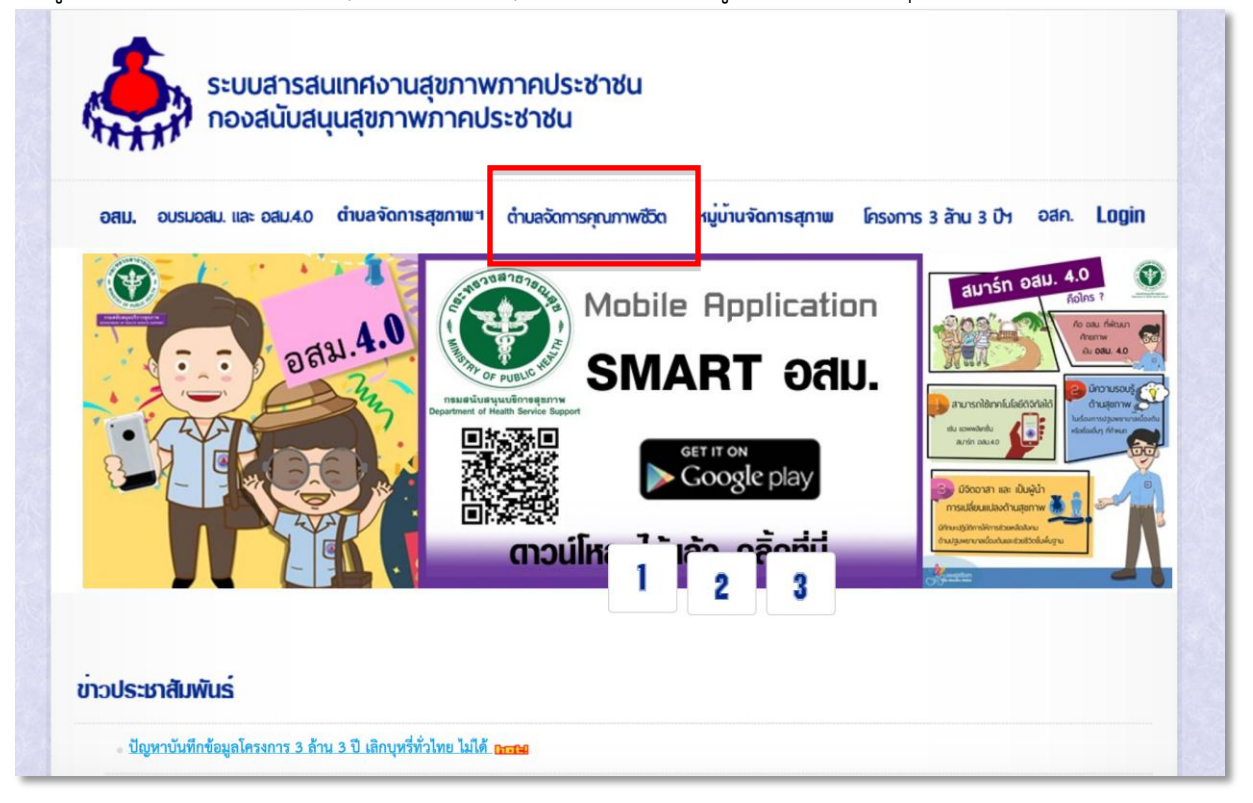

## จะเข้าสู่หน้าจอระบบดังรูป คลิกที่เมนู "สำหรับเจ้าหน้าที่บันทึกข้อมูล" เพื่อ Login เข้าสู่ระบบจัดการข้อมูล

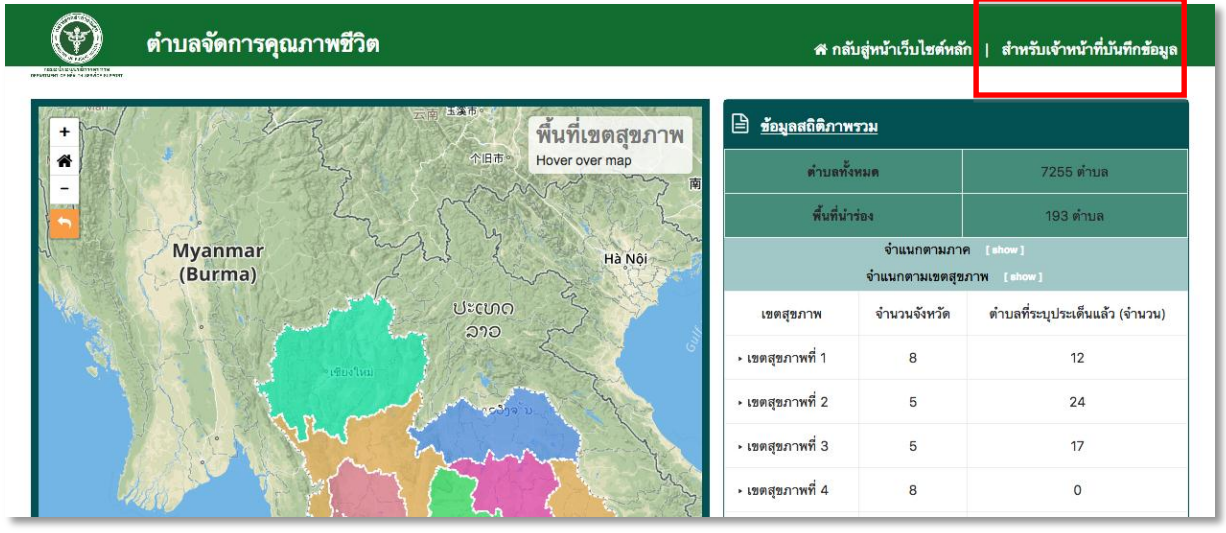

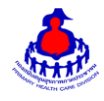

ท าการกรอกชื่อผู้ใช้งาน Username และรหัสผ่าน Password จากนั้นกดปุ่ม "เข้าสู่ระบบ" เพื่อเข้าสู่ระบบ

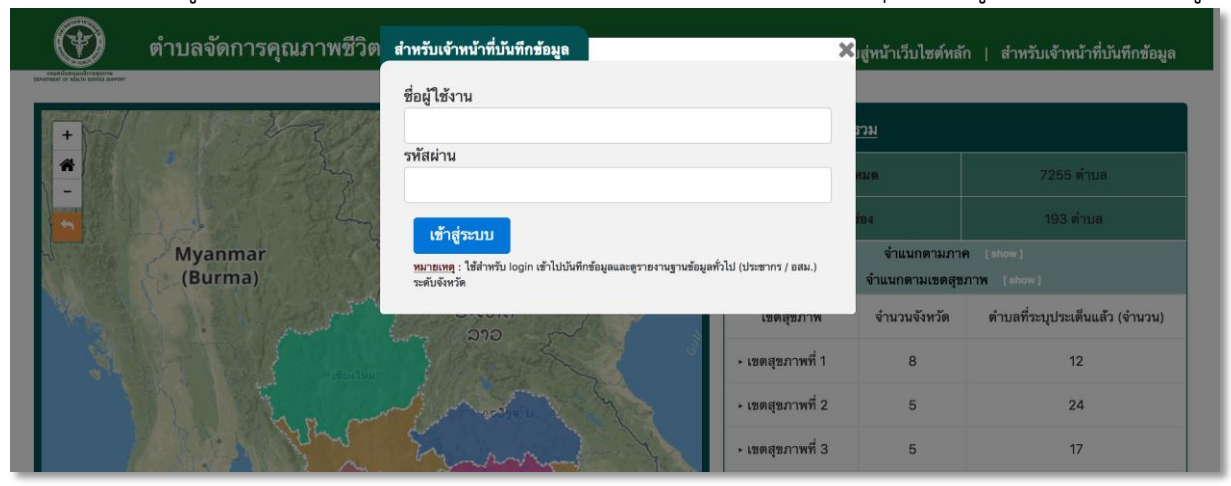

หลังจากเข้าสู่ระบบสำเร็จจะแสดงหน้าจอของเมนูการใช้งานต่างๆ ดังรูป

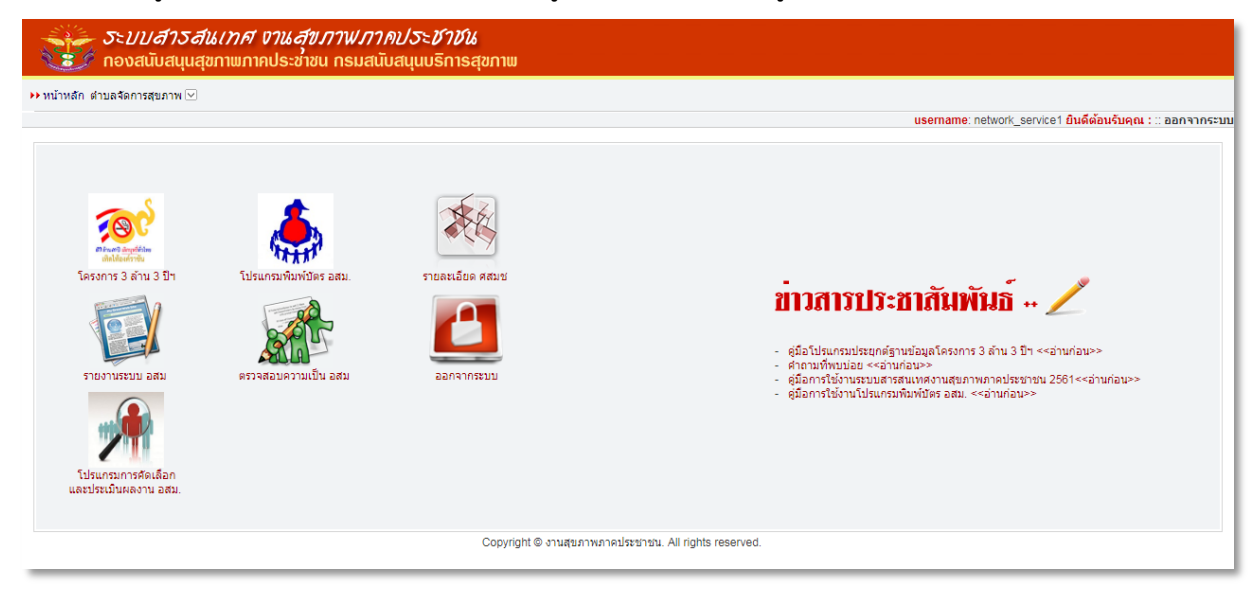

#### **2. การเพิ่มประเด็น พชอ.**

ต าบลจัดการสุขภาพ **>** บันทึกประเด็นต าบลจัดการคุณภาพชีวิต ดังรูป

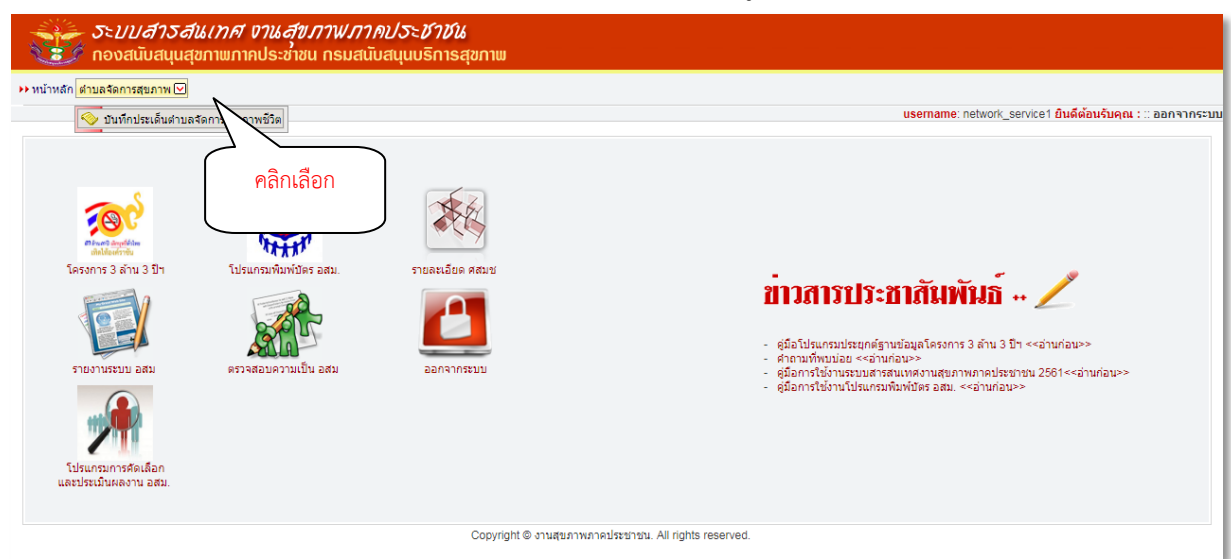

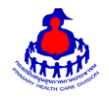

หน้าหลักของระบบฐานข้อมูลจัดการตำบลจัดการคุณภาพชีวิต (จากรูปเข้าด้วย User ผู้ใช้งานระดับเขต)

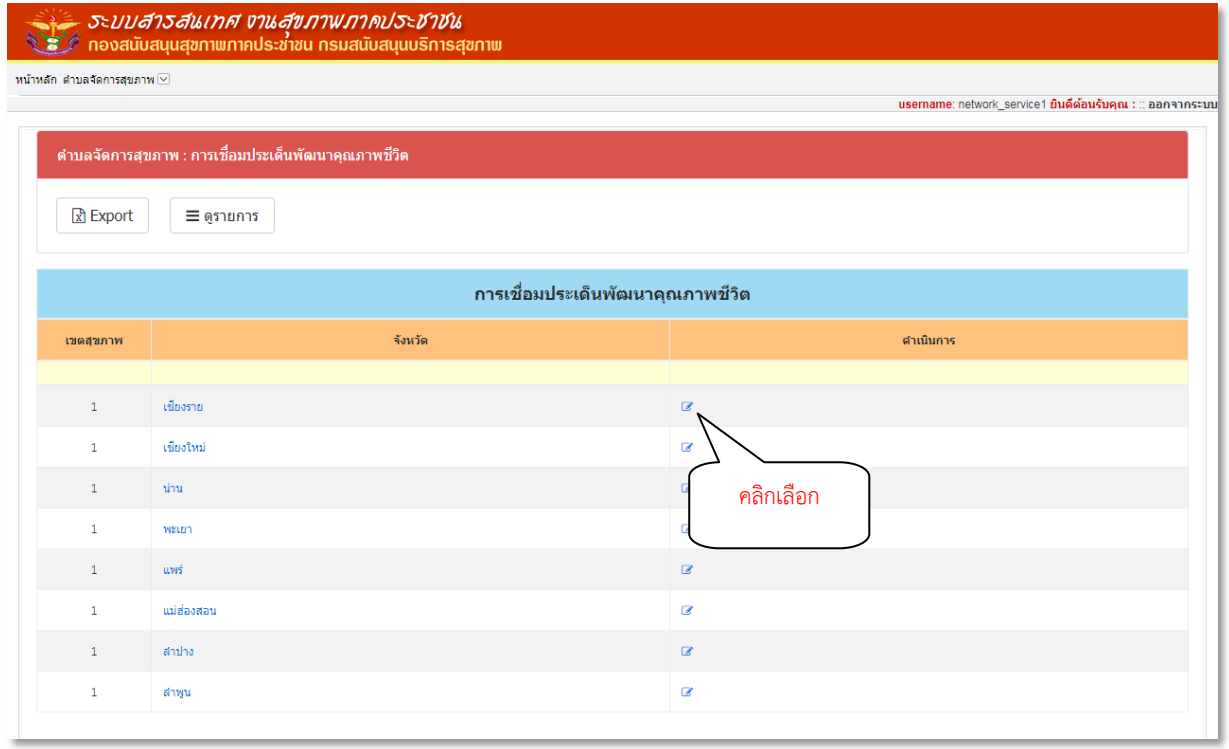

เลือกคลิกจังหวัดที่ต้องการเพิ่มประเด็น พชอ. หรือคลิกที่ Icon ตรงจังหวัดที่ต้องการ จะแสดงผลดังรูป

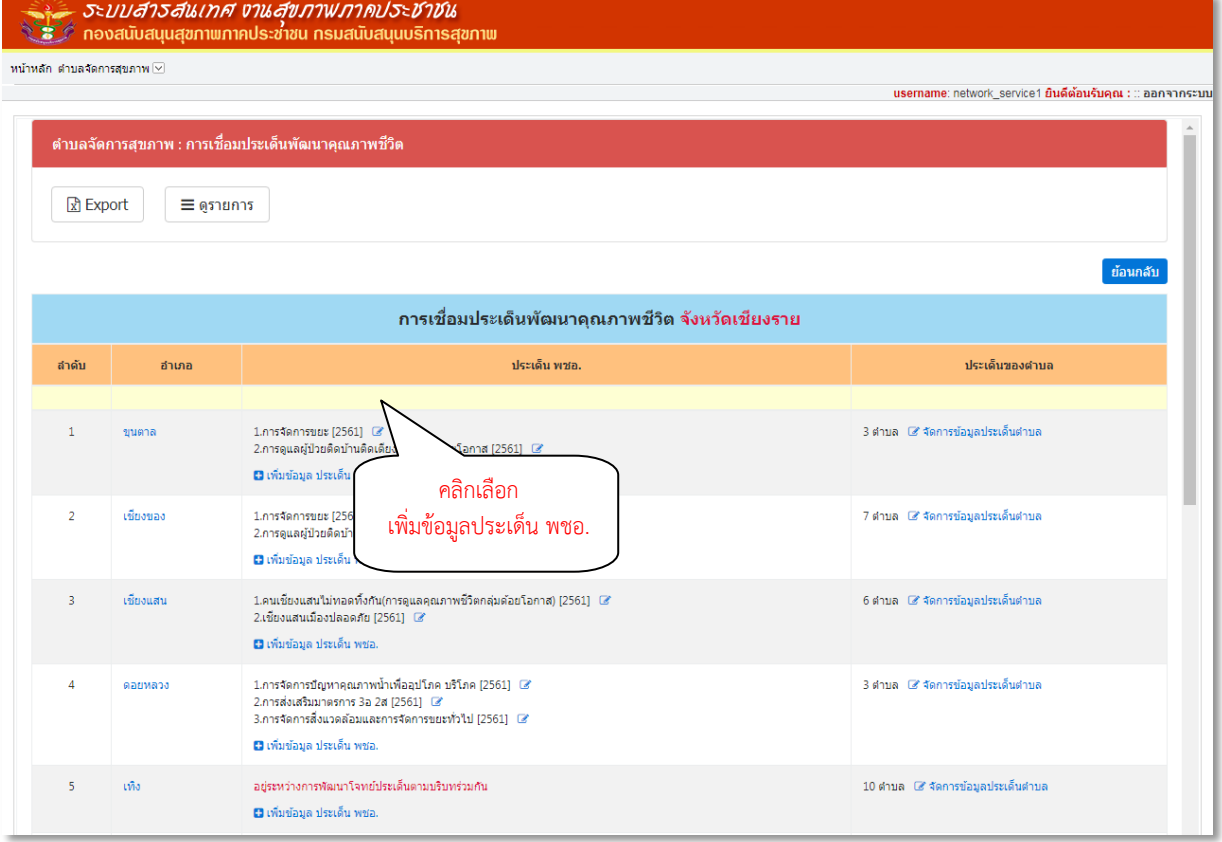

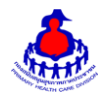

## เพิ่มข้อมูลประเด็น พชอ.

เมื่อเลือก Icon " เพิ่มข้อมูล ประเด็น พชอ." จะเจอหน้าจอระบบดังรูป และระบุข้อมูลดังนี้ให้ครบถ้วน

- ปี พ.ศ. (ระบบจะ Default ตามปีปัจจุบัน)
- จังหวัด (ระบบจะ Default ตามจังหวัดที่ User สังกัด หรือ ตามที่ User คลิกเลือก)
- อำเภอ (ระบบจะ Default ตามอำเภอที่ User สังกัด หรือ ตามที่ User คลิกเลือก)
- ประเด็น พชอ.

## แล้วกดปุ่ม "บันทึกข้อมูล" เพื่อบันทึกข้อมูล

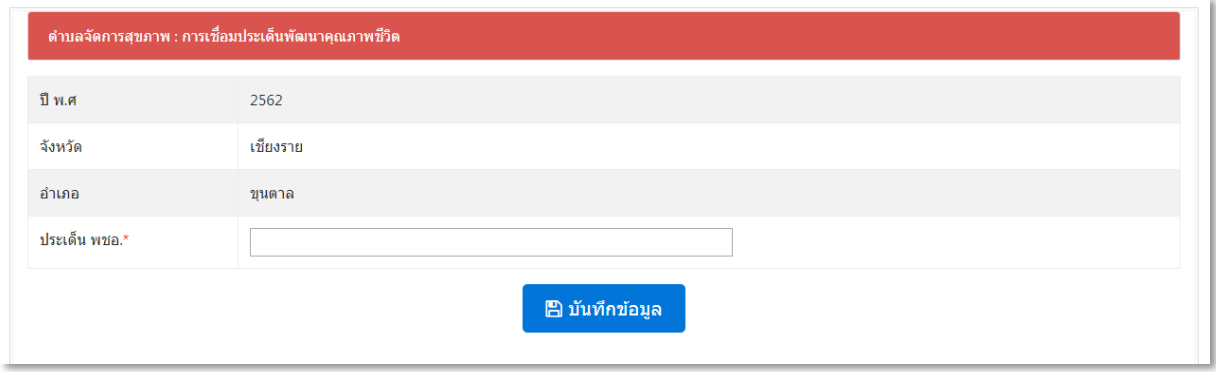

## **3. การเพิ่มประเด็นต าบล**

ต าบลจัดการสุขภาพ **>** บันทึกประเด็นต าบลจัดการคุณภาพชีวิต ดังรูป

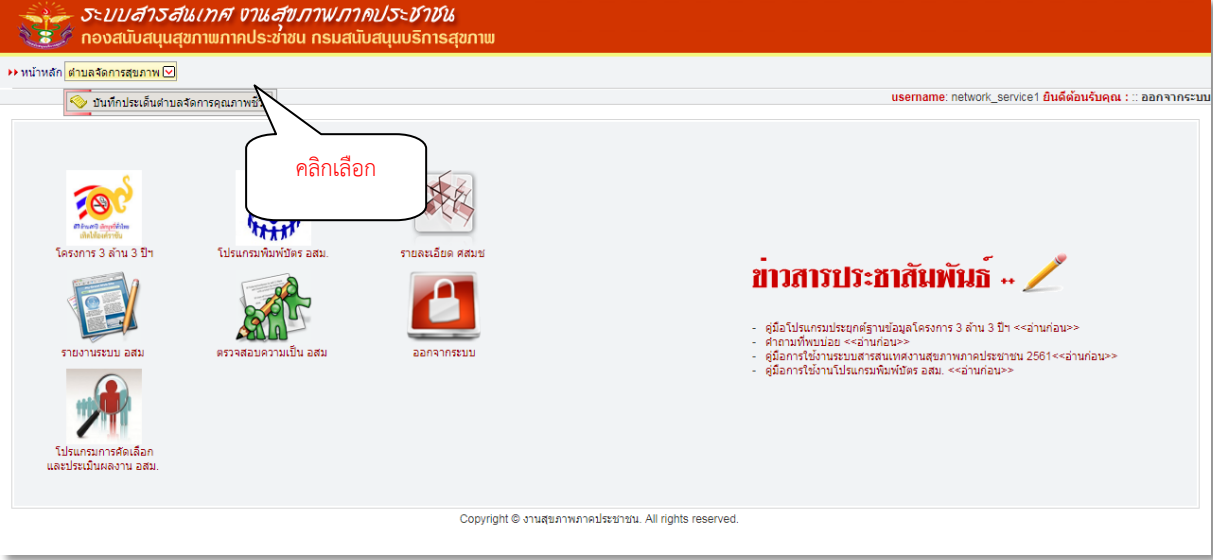

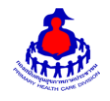

## หน้าหลักของระบบฐานข้อมูลจัดการตำบลจัดการคุณภาพชีวิต

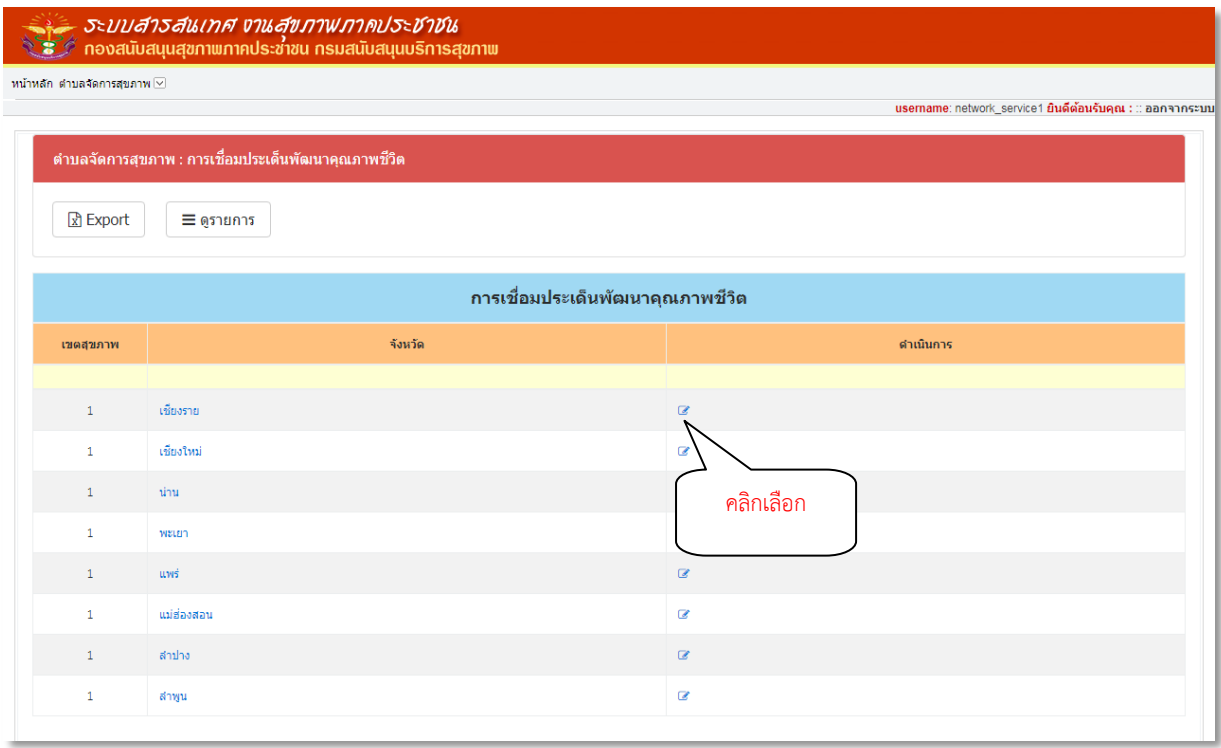

เลือกคลิกจังหวัดที่ต้องการเพิ่มประเด็นของตำบลหรือคลิกที่ Icon **ตร**ู ตรงจังหวัดที่ต้องการ จะแสดงผลดังรูป

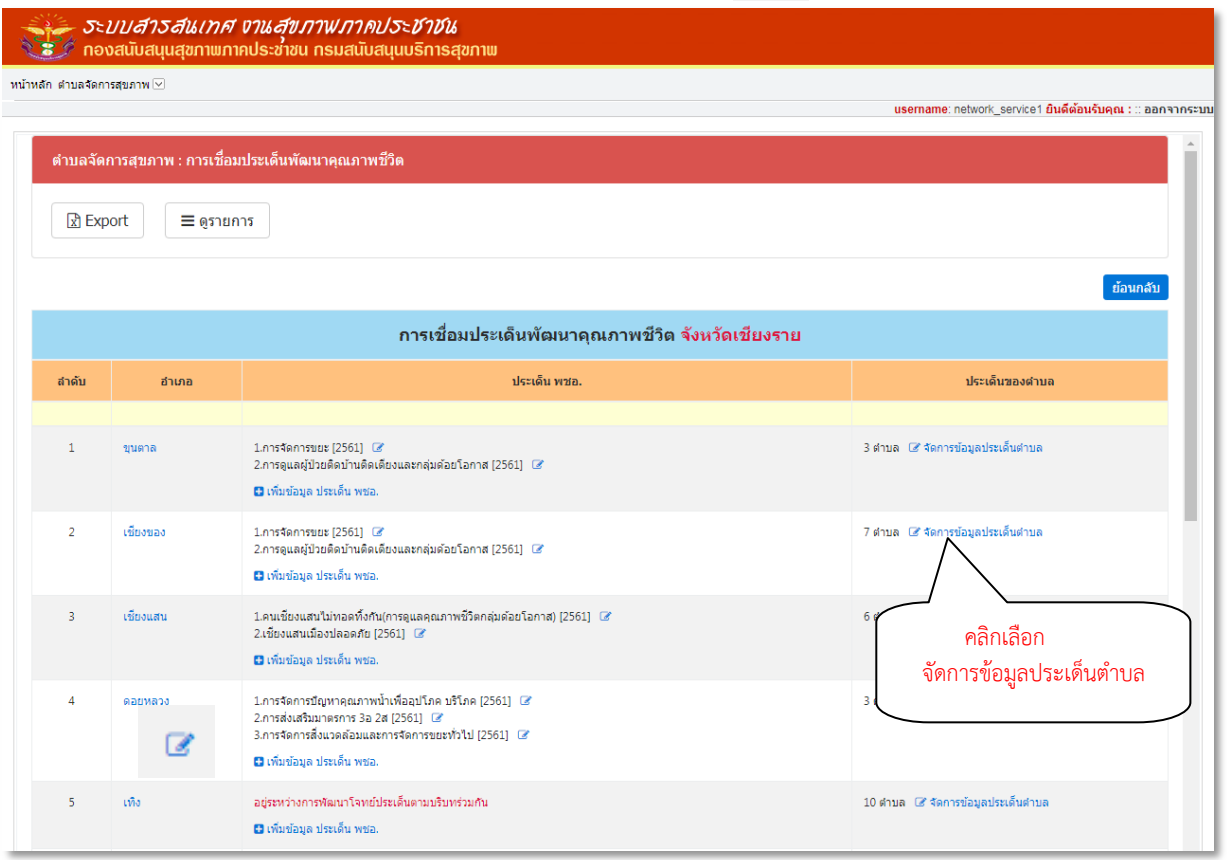

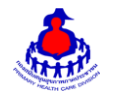

เลือกคลิกที่ Icon จัดการข้อมูลประเด็นตำบล ตรงอำเภอที่ต้องการ จะแสดงผลดังรูป

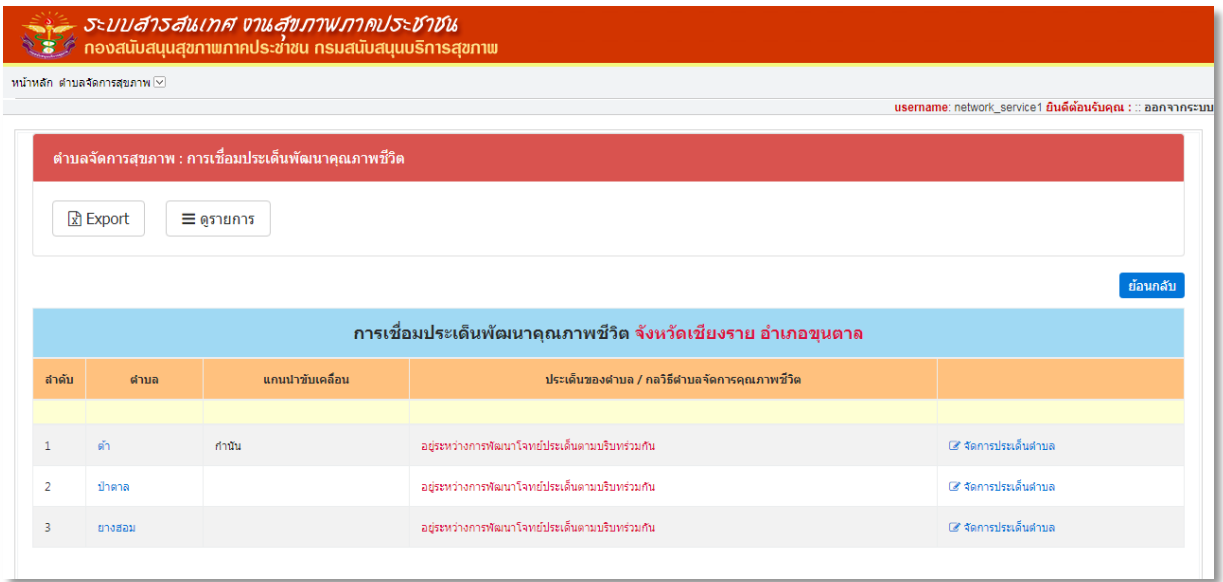

#### <u>เพิ่มข้อมูลจัดการประเด็นตำบล</u>

เมื่อเลือก Icon ใช้ " จัดการประเด็นตำบล" จะเจอหน้าจอระบบดังรูป และระบุข้อมูลดังนี้

- จังหวัด (ระบบจะ Default ตามจังหวัดที่ User สังกัด หรือ ตามที่ User คลิกเลือก)
- อำเภอ (ระบบจะ Default ตามอำเภอที่ User สังกัด หรือ ตามที่ User คลิกเลือก)
- ตำบล (ระบบจะ Default ตามตำบลที่ User สังกัด หรือ ตามที่ User คลิกเลือก)
- แกนนำขับเคลื่อน
- ประเด็น พชอ.
- ประเด็น/กลวิธี ตำบลจัดการคุณภาพชีวิตแล้วกดปุ่ม "เพิ่ม" เพื่อบันทึกข้อมูล

![](_page_5_Picture_98.jpeg)

![](_page_6_Picture_0.jpeg)

# รายการที่เพิ่มเข้าระบบจะแสดงเป็น List รายการอยู่ด้านล่าง ดังรูป

![](_page_6_Picture_46.jpeg)

## **4. ส่วนแสดงผลรายงานบนหน้าเว็บไซต์**

เข้าสู่เว็บไซต์โดยผ่าน URL http://www.thaiphc.net ดังรูป

![](_page_6_Picture_47.jpeg)

![](_page_7_Picture_0.jpeg)

เมื่อคลิกเลือกเมนู "ตำบลจัดการคุณภาพชีวิต" จะแสดงผลดังรูป แสดงข้อมูลสถิติภาพรวม จำแนกตามภาค และเขตสุขภาพ

![](_page_7_Picture_3.jpeg)

ดำบลจัดการคุณภาพชีวิต

<del>สี</del> กลับสู่หน้าเว็บไซต์หลัก | สำหรับเจ้าหน้าที่บันทึกข้อมูล

![](_page_7_Figure_6.jpeg)

![](_page_8_Picture_0.jpeg)

เมื่อคลิกเลือก "เขตสุขภาพ" ที่ต้องการจะดูข้อมูล จะแสดงสถิติภาพรวมแยกตามจังหวัดที่อยู่ภายใต้เขตนั้นๆ ดังรูป

![](_page_8_Figure_3.jpeg)

เมื่อคลิกเลือก "จังหวัด" ที่ต้องการจะดูข้อมูล จะแสดงสถิติภาพรวมแยกตามอำเภอที่อยู่ภายใต้จังหวัดนั้นๆ ดังรูป

![](_page_8_Figure_5.jpeg)

![](_page_9_Picture_0.jpeg)

เมื่อคลิกเลือก "อำเภอ" ที่ต้องการจะดูข้อมูล จะแสดงสถิติภาพรวมแยกตามตำบลที่สังกัดภายใต้อำเภอนั้นๆ ผลดังรูป

![](_page_9_Picture_3.jpeg)

## เมื่อคลิกเลือก "ตำบล" ที่ต้องการจะดูข้อมูล จะแสดงผลดังรูป

![](_page_9_Figure_5.jpeg)